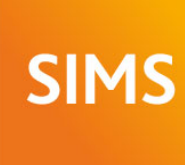

# SIMS helping<br>SIMS schools<br>inspire

# **SIMS 2015 Autumn Release Note**

## 7.166 England Primary and Northern Ireland Primary Edition - version 1.0

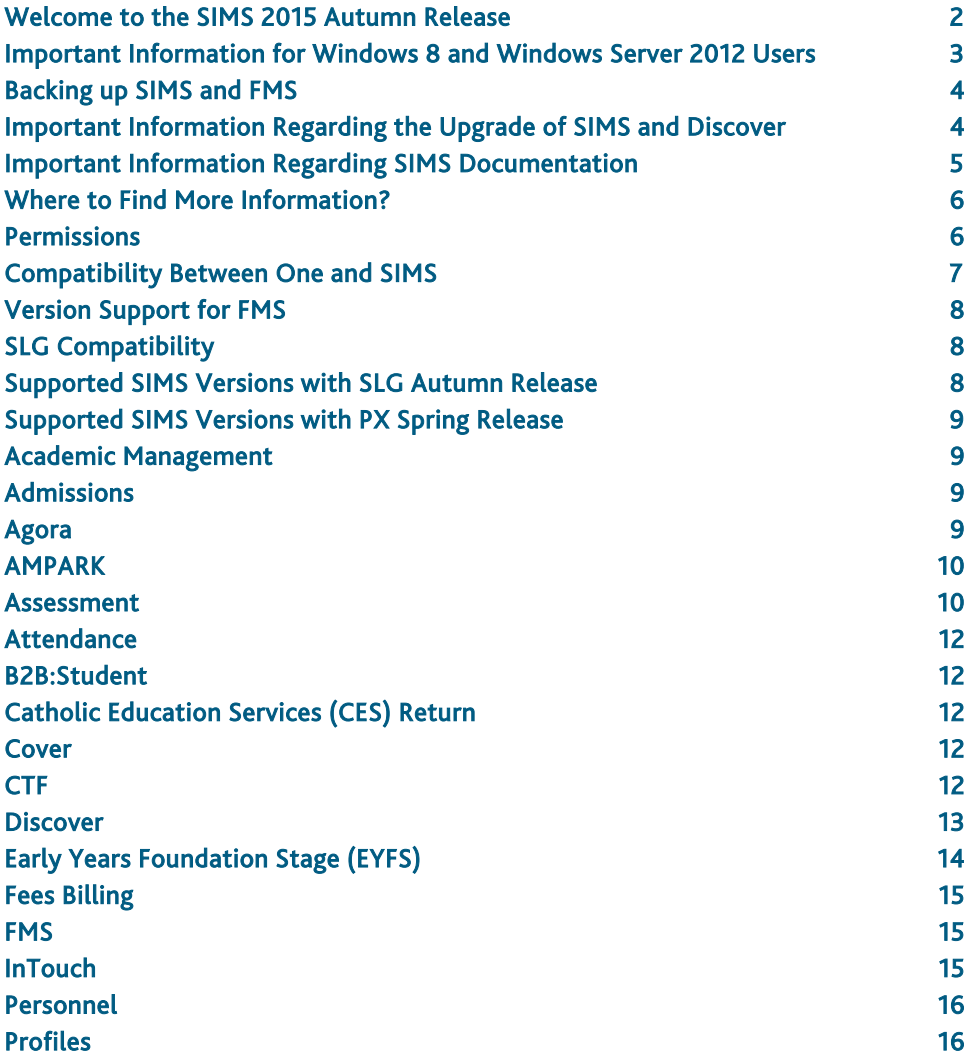

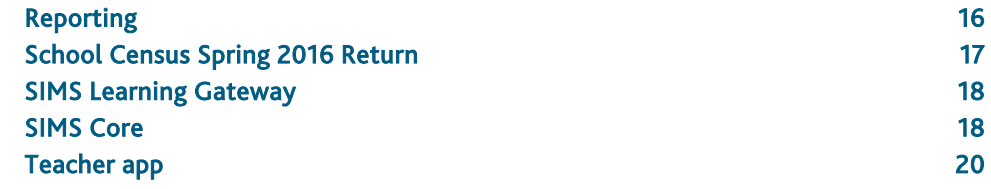

### <span id="page-1-0"></span>Welcome to the SIMS 2015 Autumn Release

**Please read these notes carefully before installing or upgrading your software. Do not attempt any installation or upgrade without first making a fully restorable backup of your SIMS system. For instructions on how to do this, please go to the SIMS backup section of our website [\(http://www.capita-sims.co.uk/backupsims\)](http://www.capita-sims.co.uk/backupsims).**

We publish highlights of the changes and benefits of each release on our blog [\(http://www.capita-sims.co.uk/resources/blog\)](http://www.capita-sims.co.uk/resources/blog). The blog is available shortly after the release date.

Capita SIMS has made this release note available in PDF and Word formats. To take full advantage of the functionality available in this release note (e.g. links to handbooks and video tutorials), you must use the PDF version. Capita SIMS cannot be held responsible for any changes, errors or omissions resulting from subsequent editing of the supplied document.

### Important Information – please read before upgrading

If you are performing a SIMS upgrade spanning more than one release, it is essential that you read the release note associated with each version.

### End of Support for SQL Server 2008

From the SIMS 2015 Summer Release onwards, SIMS, FMS, Discover, SLG, Partnership Xchange, SOLUS and InTouch run on SQL Server 2012 and SQL Server 2014 only. These products are no longer supported on SQL Server 2008 or SQL Server 2008 R2. For more information on support for SQL Server, please refer to the *SIMS Technical Roadmap* on My Account [\(https://myaccount.capita-cs.co.uk\)](https://myaccount.capita-cs.co.uk/).

### SIMS Services Manager

From the SIMS 2014 Autumn Release, the SIMS Services Manager (SSM) has been incorporated as part of the upgrade process. SSM is installed automatically and silently on the SIMS SQL Server as part of the server upgrade process and installs .NET Framework 4.5.2. The standard reboot that normally occurs as part of the .NET installation has been suppressed and will not occur automatically. Likewise, in order to protect the SIMS upgrade and to avoid causing alarm, if there are any issues with the installation of SSM or the .NET Framework, no error messages will be displayed and the rest of the SIMS upgrade will proceed as normal.

To enable the successful installation of these components, there must be 2Gb of free disk space available on the SIMS SQL Server.

If you run the upgrade manually and do not want SSM to be installed, please use the switch /NoServicesManager when you run SIMSSQLApplicationSetup.exe. The text in the switch is case sensitive.

For more information on .NET Framework 4.5.2, please refer to the Microsoft website [\(http://www.microsoft.com/en-gb/download/details.aspx?id=42642\)](http://www.microsoft.com/en-gb/download/details.aspx?id=42642).

Information on the End of Support for SOLUS2

### Applicable to Independent Schools, International Schools and Free Schools only

Please be aware that support for SOLUS2 ends on 30 September 2015. Schools must upgrade to SOLUS3 before upgrading to the SIMS 2015 Autumn Release.

If you have any other questions relating to the move to SOLUS3, please contact the Independent schools team on +44 (0)1285 647459 or visit our website [\(http://www.capita-independent.co.uk\)](http://www.capita-independent.co.uk/).

### Applicable to all other schools

The SIMS 2016 Spring Release will be the last release supported by SOLUS2. Schools must upgrade to SOLUS3 before upgrading to the SIMS 2016 Summer Release.

If you have any other questions relating to the move to SOLUS3, please contact your Local Support Unit.

### Additional Information

For more information on installing, configuring and using SOLUS3, please refer to the user documentation that is available from the SIMS Documentation Centre. To access the SIMS Documentation Centre, click the Documentation button on the SIMS Home Page.

For more information on support dates for software, please refer to the *SIMS Technical Roadmap* on My Account [\(https://myaccount.capita-cs.co.uk\)](https://myaccount.capita-cs.co.uk/).

### B2B

If you use B2B, and you want the SQL Server service to be configured to run as a Domain account instead of the built-in LocalSystem account on Windows 2008 R2 or Windows 2012 Server, a separate patch can be run to enable this functionality. This patch is available from your Local Support Unit (Patch 20419) and it must be applied to your SIMS database by a user with System Administrator permissions.

### SQL 2014 Migration

From the SIMS 2015 Summer Release onwards, SIMS, FMS, Discover, SLG, Partnership Xchange, SOLUS and InTouch are no longer supported on SQL Server 2008. For more information on support for SQL Server, please refer to the *SIMS Technical Roadmap* on My Account [\(https://myaccount.capita-cs.co.uk\)](https://myaccount.capita-cs.co.uk/).

From the SIMS 2014 Autumn Release onwards, we support SIMS, FMS, Discover, SLG, Partnership Xchange, SOLUS 3.8 and InTouch on SQL 2014.

To facilitate server migration, a SQL Migration Tool is available. Please note that you must be running the SIMS 2014 Autumn Release or later before running the Migration Tool.

The Migration Tool assists with the migration of the SQL databases for SIMS, FMS and Discover. It enables you to install a SQL 2014 Express Edition instance and migrates the SIMS, FMS and Discover databases to the new database server. You are strongly advised to read the *Migrating SIMS, FMS and Discover to SQL 2014* handbook, which will be available from My Account [\(https://myaccount.capita-cs.co.uk\)](https://myaccount.capita-cs.co.uk/) on product release.

If you are a SOLUS3 user then you can migrate your SOLUS3 system to SQL 2014 when you have upgraded to SOLUS 3.8.

For more information on migrating to SQL 2014, please refer to Resource Number 21101, the *SQL 2014 Migration Frequently Asked Questions* document, on My Account [\(https://myaccount.capita-cs.co.uk\)](https://myaccount.capita-cs.co.uk/).

For information on obtaining the Migration Tool, please contact your Local Support Team.

If you use both SIMS and FMS, both systems must be running on the same version of SQL Server, i.e. SQL Server 2012 or SQL Server 2014.

For more information on support for SQL Server, please refer to the *SIMS Technical Roadmap* on My Account [\(https://myaccount.capita-cs.co.uk\)](https://myaccount.capita-cs.co.uk/).

### General

Before upgrading to the SIMS 2015 Autumn Release, you must ensure that the School Census Autumn 2015 Return has been completed and signed off. Once you have upgraded to the SIMS 2015 Autumn Release, it is not possible to carry out any further work on the Autumn Return.

If your school uses both Fees Billing and FMS, SIMS and FMS must be upgraded at the same time.

### **Upgrading using SOLUS**

The SIMS Online Update Service (SOLUS) enables you to download and run SIMS releases and patches via the Internet. This is achieved using SOLUS3 or the SOLUS2 Wizard.

For instructions on carrying out an upgrade with SOLUS3, please refer to the *SOLUS3 for System Administrators* handbook.

### <span id="page-2-0"></span>Important Information for Windows 8 and Windows Server 2012 Users

If you are running SIMS on a Windows 8 or Windows Server 2012 workstation, you may encounter difficulties when attempting to open PDF files in SIMS. This is caused by Windows Reader being the default program used to open PDF files.

To resolve this issue, you must first ensure that Adobe Reader 9 or later is installed.

Next, you will need to associate Adobe Reader with all PDF files. From the Taskbar, click File Explorer, click Computer in the panel on the left-hand side of the page then from the Menu Bar, select Computer | Open Control Panel. Click Programs | Default Programs | Associate a file type or protocol with a program. In the Extensions list, scroll down to and click the .pdf item then click the Change program button. Click Adobe Reader then click the Close button.

### <span id="page-3-0"></span>Backing up SIMS and FMS

Where SIMS Personnel is used to generate Salary Projections in FMS, SIMS and FMS backups should be carried out at the same time. If one of the databases needs to be restored, the other database must be restored to the same point, i.e. if you restore the SIMS database, you must restore the FMS database to the same point and vice versa.

IMPORTANT NOTE: Backups are no longer zipped, because of the number of issues caused by zipping backup files. Recent operating systems now allow the use of compressed folders, which are recommended for automatically compressing backups. Please refer to your operating system documentation for instructions on applying compression to a folder.

### <span id="page-3-1"></span>Important Information Regarding the Upgrade of SIMS and Discover

IMPORTANT NOTE: You must upgrade to the SIMS 2015 Autumn Release before upgrading Discover. If you upgrade Discover before upgrading SIMS, data will not be transferred between the SIMS and Discover databases until SIMS has been upgraded.

The person carrying out the installation of Discover must have Administrator permissions across the network.

### Auto-Deployment of SIMS and Discover

If SOLUS3 auto-deployment is enabled for Discover, we recommend that the settings for Discover auto-deployment are set to start later than the SIMS auto-deployment start time plus the timeout.

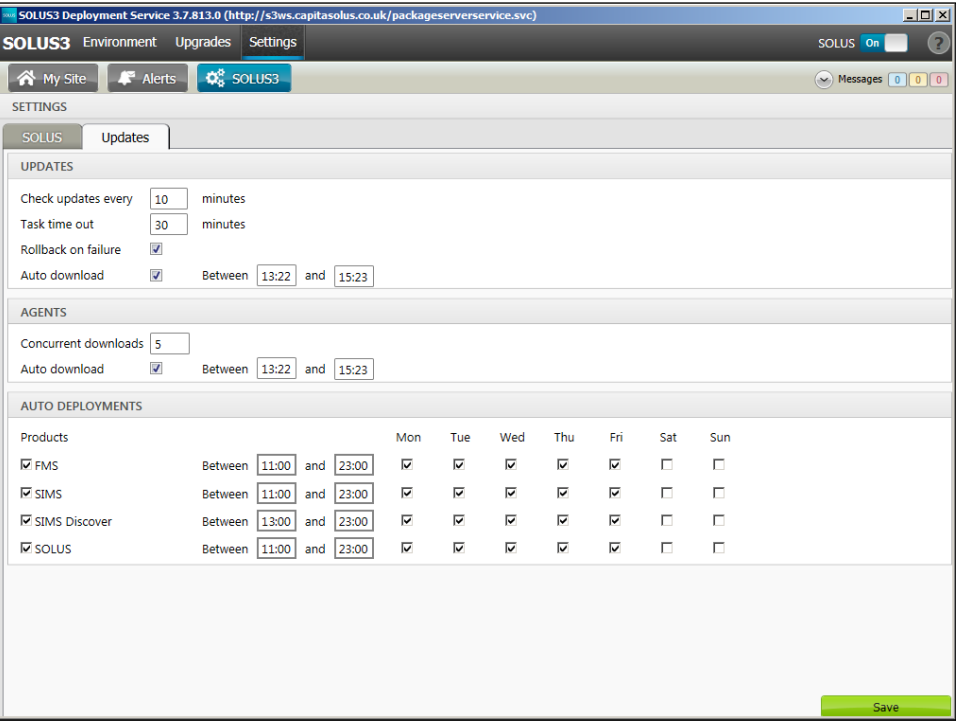

If the times are not set like this, and the Discover deployment starts before the SIMS deployment, then the data transfer between SIMS and Discover will not work until the SIMS upgrade is completed.

### <span id="page-4-0"></span>Important Information Regarding SIMS Documentation

Following valuable feedback from customers, the Documentation Centre was redesigned as part of the SIMS 2014 Spring Release, with a focus on enhancing the user's experience.

The principal benefit of the SIMS Documentation Centre is that resources for SIMS, FMS and Discover can all be accessed from a central repository.

It is still possible to search for user documentation by output type (handbook, tutorial, QRS, etc.) and then by functional area but now you can also search by role (e.g. Teacher, Administrator, Returns Manager, etc.).

A range of Frequently Asked Questions guides has been produced and can be accessed from the FAQs menu. The Troubleshooting section enables you to investigate any issues you may have when accessing the resources available.

IMPORTANT NOTE: If you encounter issues when attempting to open any New Feature videos or Tutorials whereby you are asked to install the required version of Flash Player and/or an on-screen dialog suggests that Online Help content cannot be displayed, these can be resolved by downloading the latest version of Flash Player [\(http://helpx.adobe.com/acrobat/kb/known-issues-acrobat-xi-reader.html\)](http://helpx.adobe.com/acrobat/kb/known-issues-acrobat-xi-reader.html).

From the SIMS 2015 Spring Release, a search facility has been added to the SIMS, FMS and Discover Documentation Centres. This enables you to locate information across the Documentation Centres or within individual resources (handbooks, release notes, FAQs, etc.). The search facility operates in a similar way to a Google search. To perform a search, enter one or more keywords in the search field (located at the top right-hand side of the Menu Bar) then click the Search (magnifying glass) button. You can use \* and ? as wildcards. To search for an exact phrase, enclose more than one word in double quotes, e.g. "debit card".

To access the SIMS Documentation Centre, click the Documentation button on the SIMS Home Page.

We would welcome any feedback you have on the SIMS Documentation Centre. If you have any comments, please email the SIMS Publications team [\(publications@capita.co.uk\)](mailto:publications@capita.co.uk).

IMPORTANT NOTE: If you are running SIMS on a Windows 8 or Windows Server 2012 workstation, you may encounter difficulties when you first log into SIMS after a SIMS upgrade because the What's New page is displayed automatically and cannot be closed easily. This is caused by Windows Reader being the default program used to open PDF files.

To resolve this issue, you must first ensure that Adobe Reader 9 or later is installed.

Next, you will need to associate Adobe Reader with all PDF files. From the Taskbar, click File Explorer, click Computer in the panel on the left-hand side of the page then from the Menu Bar, select Computer | Open Control Panel. Click Programs | Default Programs | Associate a file type or protocol with a program. In the Extensions list, scroll down to and click the .pdf item then click the Change program button. Click Adobe Reader then click the Close button.

If you require assistance with this or any other issue you encounter when attempting to access user documentation, please contact the SIMS Publications team [\(publications@capita.co.uk\)](mailto:publications@capita.co.uk).

User documentation that is accessible via the SIMS Documentation Centre (by clicking the Documentation button on the SIMS Home Page) is hosted on the web. This approach to delivering user documentation offers you the following benefits:

- A reduction in the download time of a SIMS release from SOLUS
- We can now provide user documentation post-release, so you will always have access to the most up-to-date, accurate information.

As a result, documentation provided in PDF format is no longer deployed to the \SIMS\Documentation folder on your SIMS Server (with the exception of the What's New page, the main Documentation Centre navigation page and the Getting Started guide, which must continue to be delivered to this folder).

NOTE: If you wish to access the latest user documentation for the SIMS 2015 Autumn Release without logging into SIMS, the Documentation Centre is accessible using a web link [\(http://simspublications.com/638475/index.html\)](http://simspublications.com/638475/index.html).

IMPORTANT NOTE: If you do not wish to access user documentation provided in PDF format via the web and instead continue to access it from the \SIMS\Documentation folder on your SIMS Server, this can be achieved by downloading a local version of our documentation set from the following location:

### http://dl.capitasolus.co.uk/Downloads/DocCentre/SIMS-DocCentre-2015-Autumn.zip

Once you have downloaded the file, unzip it to the \SIMS\Documentation folder on your SIMS Server. The downloaded documentation set is accessed by clicking the Documentation button on the SIMS Home Page.

Help files remain unaffected by this change in approach and continue to be delivered to the \Program Files\SIMS\SIMS .net folder on each SIMS workstation.

IMPORTANT NOTE: If Google Chrome is your default web browser, please ensure you disable the Chrome PDF Viewer and enable the Adobe Acrobat plug-in to ensure that PDFs display correctly. This can be achieved by entering chrome://plugins in the Address Bar then pressing Enter.

If you experience a problem when attempting to open a page in the Documentation Centre, please contact your System Administrator who can enable access to www.simspublications.com.

If you require assistance with this or any other issue you encounter when attempting to access user documentation, please contact the SIMS Publications team [\(publications@capita.co.uk\)](mailto:publications@capita.co.uk).

### <span id="page-5-0"></span>Where to Find More Information?

### Via SIMS...

For the software handbook, navigate to the SIMS Home Page, click the Documentation button to display the Documentation Centre, click the Handbooks button then click the required handbook title.

### Via My Account...

Go to our My Account website [\(https://myaccount.capita-cs.co.uk\)](https://myaccount.capita-cs.co.uk/). The most popular documents can be located by selecting Knowledge Base | SIMS Publications (located in the Popular Searches list). Alternatively, use the Knowledge Base search facility to display a list of all **Documents** containing the search criteria.

- Search for:
	- Surround a phrase with "double quotes" to find an exact phrase.
	- Prefix words with + to make them essential, e.g. "Behaviour Management" +Primary +Training.
- Product: Select the required product from the drop-down list.
- From and To: Entering a date or date range when the document was uploaded helps to filter the search results further.

If you are unable to obtain the required handbook using any of these methods, please email us [\(publications@capita.co.uk\)](mailto:publications@capita.co.uk) and we will pleased to email you a copy.

### <span id="page-5-1"></span>**Permissions**

The permissions spreadsheet, which lists all permissions relating to SIMS 7.166, is available from the Documentation Centre. To access the SIMS Documentation Centre, click the Documentation button on the SIMS Home Page.

In My Account, selecting Knowledge Base, SIMS Publications (located in the Popular Searches list), enter 7.166 SIMS Permissions Spreadsheet in the Search for field then click the Find button. Alternatively, use the search facility on the Home Page to display a list of all Documents containing the search criteria.

### <span id="page-6-0"></span>Compatibility Between One and SIMS

As part of the SIMS 2015 Autumn Release, we have undertaken full integration testing of both B2B:Student and B2B:Personnel. The following two tables show the version(s) of One and SIMS that have also been through a process of integration testing for each of the B2B products.

### B2B:Student

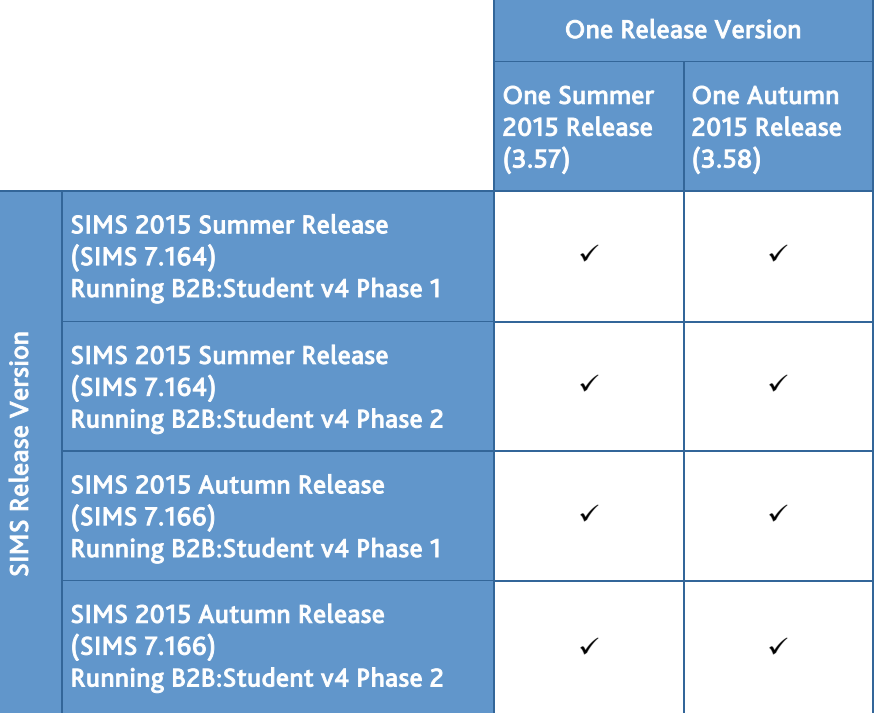

### B2B:Personnel

![](_page_6_Picture_199.jpeg)

There are various elements of functionality in One and SIMS that require compatibility between the two solutions. The following table provides information on the version(s) of schemas that are supported in release versions of One and SIMS, and therefore indicate version and release compatibility.

![](_page_7_Picture_212.jpeg)

### <span id="page-7-0"></span>Version Support for FMS

The FMS support arrangements depend on the supported versions of SIMS where Personnel Links is being used. Support for FMS is detailed in the following table.

![](_page_7_Picture_213.jpeg)

NOTE: FMS 6.166 has been tested against SQL Server 2012 and SQL Server 2014.

### <span id="page-7-1"></span>SLG Compatibility

SLG is guaranteed to support the previous two releases of SIMS, inclusive of any release it is shipped with.

### <span id="page-7-2"></span>Supported SIMS Versions with SLG Autumn Release

The SIMS Learning Gateway Autumn Release can be used alongside the following versions of SIMS:

- SIMS 2015 Autumn Release (SIMS 7.166)
- SIMS 2015 Summer Release (SIMS 7.164)

IMPORTANT NOTE: If you install the SIMS 2015 Autumn Release (SIMS 7.166) and continue to run an older release of SLG, this is not guaranteed to work and is therefore not supported.

### <span id="page-8-0"></span>Supported SIMS Versions with PX Spring Release

The SIMS PX Agent should be upgraded to the PX 2015 Autumn Release immediately after, or in conjunction with, upgrading to the SIMS 2015 Autumn Release.

IMPORTANT NOTE: If you install the SIMS 2015 Autumn Release (SIMS 7.166) and continue to run an older release of the PX Agent, this is not guaranteed to work and is therefore not supported.

### <span id="page-8-1"></span>Academic Management

### Fixes

This release includes a fix in the following area:

It is now possible to ensure that assessment result sets are displayed in the Select Result Set dialog (accessed via the Curriculum Assignment by Scheme page) by ensuring that the View Exams and the Toggle Global Exams Filter check boxes are both selected on the Options dialog (via Tools | Performance | Options).

### <span id="page-8-2"></span>Admissions

New Features

**[Enha](http://simspublications.com/638475/admissions.html)ncements to the Import of Admissions Transfer Files (ATF)**

### Applicable to Maintained schools in England only

*Routines | Admission | Import ATF File*

It is now possible to import version 12.0 Admissions Transfer Files (ATF) files.

For schools that use the Enquiries functionality, when an ATF file that contains applicants who were originally recorded as enquirers is imported, the application is now linked to the enquiry, and the enquiry is marked as complete and inactive. This enables you to produce accurate marketing and/or conversion reports.

Where an ATF contains an applicant with a SEN Status of S (Statement) or P (School/Early Years Action+), and where there are no Needs specified in the ATF, the applicant's SEN Status is now imported into SIMS.

### Fixes

This release includes fixes in the following areas:

- The contact details of accepted pre-admission applicants are now displayed in the Associated Students panel of the Contact details page (via Focus | Person | Contacts).
- Multiple medical practices can now be recorded against an application record (via Focus | Admission | Application).
- An error relating to invalid entries in tags for SEN and school history no longer occurs when importing an ATF file (via Routines | Admission | Import ATF File).
- When creating an application record from an enquiry, all communications associated with the enquiry are now transferred to the application record (via Focus | Admission | Enquiry).
- A display issue that caused the top of the Subject Choices table and its associated New button to become hidden and inaccessible when adding a sixth day to the Early Years Attendance Patterns in the Registration Details panel of the Pupil Details page, has been resolved (via Focus | Admission | Application).

### <span id="page-8-3"></span>Agora

SIMS Agora does not form part of the SIMS 2015 Autumn Release.

For information on the latest release of Agora, please refer to the Agora release note, which is available from the My Account website [\(https://myaccount.capita-cs.co.uk\)](https://myaccount.capita-cs.co.uk/).

For detailed information on the enhancements to Agora in September 2015, please refer to the *Agora September 2015 Release* document, which is available from the My Account website [\(https://myaccount.capita-cs.co.uk\)](https://myaccount.capita-cs.co.uk/) by searching for RESOURCEID-1-3566.

### <span id="page-9-0"></span>AMPARK

### New Features

### **Enhancements for the SIMS 2015 Autumn Release**

The Assessment Manager and Performance Analysis Resource Kit (AMPARK) provides a set of resources for use with SIMS Assessment. This kit has been updated for the SIMS 2015 Autumn Release.

For more info, please refer to the *Assessment Manager and Performance Analysis Resource Kit* release note, available from the My Account website [\(https://myaccount.capita-cs.co.uk\)](https://myaccount.capita-cs.co.uk/).

### <span id="page-9-1"></span>Assessment

New Features

**Key Stage 2 Average Points and Fine Levels Increase in Maximum Allowed [Valu](http://simspublications.com/638475/assets/assessreport.pdf)e**

![](_page_9_Picture_8.jpeg)

### *Reports | School Report*

The Maximum value has been increased to accommodate schools that want to record pupils who have achieved Level 6 at Key Stage 2.

The affected aspects are:

- KS2: Average Fine Points (values 1-41.99)
- KS2: Average Fine Level (values 1–6.99).

**Improvements to the Programme of Study Tracking Data Entry Selection Parameters**

### Applicable to schools in England only

### *Focus | Assessment | Programme of Study Tracking Entry*

Significant changes have been made to the layout of the Selection Parameters panel on the Programme of Study Tracking page, enabling clear and straightforward selection of the required parameters.

It is now possible to select Houses, Courses and Classes from the Programme of Study Tracking Group Chooser dialog when selecting a group for inclusion in the Selection Parameters panel.

### **[Impr](http://simspublications.com/638475/assets/assesslevels.pdf)ovements to the Reporting Selection Parameters**

B

*Focus | Assessment | Programme of Study Analysis | Summative Attainment*, *Summative Progress*, *Formative Attainment* and *Formative Progress*

To correspond with the significant changes made to the layout of the Selection Parameters panel on the Programme of Study Tracking page, the same changes have also been made to the Selection Parameters panel when running any of the Programme of Study reports.

These reports now enable you to view pupils who belong to a particular Year Group. The data can be interrogated further by viewing a sub-group of the original year group selected.

### **Improvements to the Subject/Strand Individual Report** e

### Applicable to schools in England only

*Reports | Assessment | Programme of Study | Subject/Strand Individual Report*

It is now possible to select an Academic Year to display school expectations from previous years.

**Ability to View Programme of Study Statements from Previous School [Stag](http://simspublications.com/638475/assets/assesslevels.pdf)es**

### Applicable to schools in England only

### *Focus | Assessment | Programme of Study Tracking Entry*

It is now possible for teachers to review prior achievements for on-roll pupils, for all previous school stages and year groups.

**Access to the Programme of Study Reports**

### B

### Applicable to schools in England only

### *Focus | Assessment | Programme of Study Tracking Entry*

The reports supplied for use with the Programmes of Study Tracking Entry functionality can now be accessed from the Reports button adjacent to the Export button, as well as via Focus | Assessment | Programme of Study Analysis.

**Additional Features Available on the Programme of Study Tracking Entry [Page](http://simspublications.com/638475/assets/assesslevels.pdf)**

### B

### *Focus | Assessment | Programme of Study Tracking Entry*

It is now possible to Show School Expectations Only or Show Statutory Statements Only from the Show/Hide function when viewing a populated Programme of Study. Additionally, the column width can now be narrowed by clicking the Narrow button.

### **[Add](http://simspublications.com/638475/assets/assesslevels.pdf)[itiona](http://simspublications.com/638475/assets/TTAssessAWOLCollatedOverview.pdf)l View Types for Programme of Study Tracking Entry** BD

### *Focus | Assessment | Programme of Study Tracking Entry*

It is now possible to select additional view types when specifying the Selection Parameters for a Programme of Study Tracking Entry. The default view type remains National Curriculum. However, selecting Topic Overview from the View drop-down list displays all School Expectations across the various subjects and strands in one overall topic. Selecting the Summative Overview view type collates all the overall aspects for both subjects and subject and strands from the summative assessment columns and displays them together in a single view.

### Fixes

- When running the School Report, the information used to calculate the Attainment 8/Progress 8 Calculation Data figure has been corrected (via Reports | School Report).
- When running the School Report, the figures displayed for Key Pastoral Factors now correspond correctly with assessment data entered in Marksheet Entry (via Reports | School Report).
- When running the Subject/Strand Individual report, all the strands are now visible in the printed report output (via Reports | Assessment | Programme of Study | Subject/Strand Individual Report).
- An error no longer occurs when exporting an Individual Report that contains graphs (via Focus | Assessment | Individual Report).
- Where different week patterns are defined for different academic years (i.e. more than one week pattern is present in the school), an error no longer occurs when previewing, exporting or uploading an individual report for on-roll pupils (via Focus | Assessment | Individual Report).
- When importing a spreadsheet, the rows and columns no longer merge (via Routines | Data In | Assessment | Import From Spreadsheet).

**III** Programme of Study Tracking Entry, an error no longer occurs when populating the results (via Focus | Assessment | Programme of Study Tracking Entry).

### <span id="page-11-0"></span>Attendance

Fixes

This release includes a fix in the following area:

 For schools in Northern Ireland, when running the Closing Schools Attendance report, all codes are now displayed on the report, with the possible attendance codes grouped together at the end (via Reports | Attendance | Group Reports | Closing Schools Attendance Report).

### <span id="page-11-1"></span>B2B:Student

### New Features

### e

### **Running Scheduled Tasks**

From the SIMS 2015 Autumn Release, both SIMS and ONE can schedule data for B2B:Student.

The school can now schedule data from a new portal that is available via the Manage Tasks page.

When the school and LA are ready to use this new functionality (there are several pre-requisites that have to be fulfilled), the LA can select a migrate option to allow the changes to take place.

As part of the change, the running of the Scheduled Task is now performed using SIMS Services Manager, rather than the Microsoft Windows Task Scheduler.

### <span id="page-11-2"></span>Catholic Education Services (CES) Return

### New Features

This release includes the functionality to produce the Catholic Education Services (CES) 2016 Return.

For schools in England, the return takes place on Thursday 21 January 2016.

This year, categories for pupil religion have been added. Additionally, a religion code must now be recorded against each pupil.

### <span id="page-11-3"></span>Cover

### Fixes

This release includes fixes in the following areas:

- When deleting a room closure or absence that covers multiple dates on the Cover Arrangements page, the confirmation dialog now displays the correct date range of the item that is being deleted (via Focus | School | Arrange Cover).
- When recording an absence, all period names are now displayed when recording the length of an absence By Period (via Focus | School | Arrange Cover).

### <span id="page-11-4"></span>**CTF**

New Features

### **Enhancements to the Import and Export of SEN Needs**

*Routines | Data In | CTF | Import CTF*

*Routines | Data Out | CTF | Import CTF*

To support the introduction of start and end dates of SEN Need Rankings, performance enhancements have been introduced to the import and export of Need Type and Ranking information.

### **Enhancements to the Import and Export of a General CTF**

Applicable to schools in England only

*Routines | Data In | CTF | Import CTF*

*Routines | Data Out | CTF | Export CTF*

Programme of Study (PoS) Assessments are now included in the General CTF, after selecting the respective check boxes in the Data to be Imported and Data to be Exported panels.

Additionally, <PoS Assessments> and <PoS Assessment> tags are now included in the General CTF import and export types.

**Enhancements to the Import of Reason for Leaving Data**

Applicable to schools in England only

### *Routines | Data In | CTF | Import CTF*

Reason for Leaving data is now imported into the receiving schools even if the <LeavingReason> tag at the receiving school is marked as inactive in the <School History> and <School> containers.

**Sure Start Tags Included when Importing a General CTF File**

Applicable to Maintained schools in Northern Ireland only

### *Routines | Data In | Import CTF*

New tags are now included for applicants in the General CTF import type (version 15.0 and later) for the following data:

- Registered for Sure Start (<RegSureStart>)
- Attended Sure Start (<AttSureStart>).

### Fixes

This release includes a fix in the following area:

**The Address container is now included in the Early Years Foundation Stage Data** (FSP) CTF export type. This fix does not apply to schools in Northern Ireland (via Routines | Data Out | CTF | Export CTF).

### <span id="page-12-0"></span>**Discover**

New Features

### C

### **Enhancements to the Early Years Discover Graphs**

The Early Years Discover Graphs have been updated to reflect the changes made to the EYFS EY TT Ages and stages grade set and include:

- EY TT Stacked Bar Progress Year xx (where xx relates to the year, e.g. N1, N2, YR, etc.)
- EY TT Stacked Bar Attainment Year
- EY TT xx Progress Year R (where xx relates to the area of learning, e.g. 09 reading).

Furthermore, the legend text has been updated in the EY TT Stacked Bar Progress graphs to provide more meaningful information.

Fixes

- An issue has been resolved where Discover would not install on a machine where only SQL 2012 has been installed.
- The Discover Bus Route graph has been renamed to the more appropriate Transport Routes.
- An error has been resolved when previously, the result set of a graph was modified in the Discover Administration Utility and the Confirm button was clicked. Additionally, original graph no longer disappears.
- The description for the Discover Behaviour Graph has been corrected.

### <span id="page-13-0"></span>Early Years Foundation Stage (EYFS)

### New Features

### **Additional Rising 2s Resources for Nursery Schools**

### *Focus | Assessment | Marksheet Entry*

Additional data entry marksheet templates have been provided for Rising 2s pupils. The marksheet templates are called:

- **EY TT DataEntry Nursery YE1**
- **EY TT DataEntry Nursery YE2.**

To complement the new marksheet templates, the following E1 and E2 result sets have also been provided:

- Year E1 BL
- Year E1 Aut
- Year E1 Spr
- Year E1 Sum
- Year E2 BL
- Year E2 Aut
- Year E2 Spr
- Year E2 Sum.

### **Updates to EYFS Grade Sets and Associated Resources**

### *Focus | Assessment | Grade Set*

For schools in England, the grade set values for the EY TT Ages and Stages grade set have been updated in line with the DfE guidance for attainment and analysis across Nursery and Reception years. In order to correspond with the Life Without Levels initiative, the alphabetical levels have been replaced by the values of E (Emerging), D (Developing), and S (Secure). A grade set history is maintained to preserve any previous data entered against the old values. Additionally, the values for the age grades have been adjusted to reflect the inclusion of new levels for ELG Expected. For example, the 40-60s (40-60 Months Secure) grade now has a points value of 19 instead of 20 and so on down through the grade set.

These changes also affect the grade set values for the EY TT ELG Value to Grade grade set, which is used to convert calculated values for the Summer term into the correct grade to be submitted in the statutory return.

The following EYFS resources have also been updated or amended, where appropriate:

### Marksheet Templates

In these templates, the Nested If Then Else formulas for each of the 17 Early Learning Goals have been updated.

- EY TT Data Entry Templates\_YN1\_YN2\_YR.xml
- EY TT Data Entry Templates\_YR\_HT.xml.

### Tracking Grids

In these attainment tracking grids, the column grade pattern of EY TT Attainment has been amended to reflect the element labels and additional label values that have been added to the EY TT Ages and Stages grade set.

- EY TT Tracking Grids\_YN1\_YN2\_YR.xml
- EY TT Tracking Grids\_YR\_HalfTermly.xml.

### Aspect Analysis Grids

In all the analysis grids, the date range in the group filter has been updated in line with the current academic year. Additionally, the column Grade Pattern of EY TT has been amended to reflect the element labels and additional label values that have been added to the EY TT Ages and Stages grade set.

### <span id="page-14-0"></span>Fees Billing

**Fixes** 

This release includes a fix in the following area:

 When a Bill Payer's forename is changed, the updated name is now displayed correctly in the title bar of the record when the record is saved (via Focus | Person | Bill Payer).

### <span id="page-14-1"></span>FMS

For information on the new features, enhancements and fixes included in FMS 6.166, please refer to the *FMS 6.166* Release Note.

### <span id="page-14-2"></span>**InTouch**

IMPORTANT NOTE: Due to the sensitive nature of some of the information that can be sent via SIMS InTouch, careful consideration should be given to report output prior to sending a message.

In most geographical regions, your educational establishment will be responsible for looking after pupil personal data. Any risks of sending this information electronically should be assessed and balanced against the benefits offered by the InTouch service. It is your responsibility as Data Controller to ensure that the most appropriate medium is used.

You should be mindful of your school's responsibilities with respect to information security. It is your school's responsibility to ensure that:

- fair processing notices inform parent/carers that email will be used to communicate important information.
- email addresses recorded in SIMS are accurate and up-to-date.
- court orders are recorded promptly and accurately to ensure that barred contacts do not receive emails about a child.
- email addresses are not entered 'on the fly' when selecting the recipients of a message, to reduce the risk of a message being sent to the wrong person.
- sensitive information is not sent insecurely.

The term 'sensitive information' includes, but is not restricted to, information about a person's health, criminal offences/allegations and associated proceedings, ethnic origin, religious beliefs, sexual life, etc.

For further detail of what a school can do to safeguard information that is transmitted via email, please visit the Information Commissioner's Office blog [\(http://iconewsblog.wordpress.com/2014/05/06/keeping-parents-informed-what](http://iconewsblog.wordpress.com/2014/05/06/keeping-parents-informed-what-schools-need-to-consider-when-using-email/)[schools-need-to-consider-when-using-email/\)](http://iconewsblog.wordpress.com/2014/05/06/keeping-parents-informed-what-schools-need-to-consider-when-using-email/).

New Features

**Sending Messages where the Associated Template Already Contains Text in the Message Body**

### *Focus | InTouch | Send Message*

When sending a message that includes body text as part of its associated message template, the Send button is now immediately enabled, meaning you no longer need to enter additional characters before sending a message.

### **Changes to the User and House Icons for Auto-Forwarded Messages**

### *Focus | InTouch | Show Messages*

### *Focus | Home Page*

It is now possible to identify which User and School messages have been forwarded automatically. For all auto-forwarded messages that are sent following the upgrade to the SIMS 2015 Autumn Release, the User and House icons now incorporate a blue arrow. Auto-forwarded messages sent before the upgrade to the SIMS 2015 Autumn Release remain unaffected by this change.

### **[Nav](http://simspublications.com/638475/assets/TTInTouchNavigatingBetweenMessages.pdf)igating Between Earlier and Later Messages from within a Message** Ω

### *Focus | InTouch | Show Messages*

### *Focus | Home Page*

It is now possible to navigate to the previous (Earlier) or next (Later) messages in your inbox via the Review a Message page.

### **Applying a Flag Status to Sent Messages**

### *Focus | InTouch | Show Messages*

### *Focus | Home Page*

It is now possible to apply flags to any sent messages. This enables a message to be marked as flagged, completed or not flagged, facilitating message tracking. The sort order of messages can also be determined by the flag status column.

### **[Reco](http://simspublications.com/638475/assets/TTInTouchRecordingParentalResponsesToUnexplainedAbsenceMessages.pdf)rding Parental Responses to Unexplained Absence Messages** Q

*Focus | In Touch | Show Messages*

*Focus | Home Page*

### *Focus | Attendance | Deal with Unexplained Absences (InTouch)*

Replies from parents to Unexplained Absence messages can now be added to the log from the Unexplained Absence Management page. This enables the content of the reply to be viewed from the pupil record.

Messages marked as read on the Unexplained Absence Management page are now marked as read on the Messages widget on the SIMS Home Page and on the Messages page.

### **Display of Scheduled Send Date and Time on Queued Messages**

*Focus | InTouch | Show Messages*

### *Focus | Home Page*

The Scheduled send date and time is now displayed when reviewing a queued message on the Review a Queued Message page.

### <span id="page-15-0"></span>Personnel

### Fixes

This release includes fixes in the following areas:

- The Individual Absence report now correctly displays all absence types linked to a sickness category (via Reports | Personnel | Individual Absence).
- The Staff Observations report now displays the correct number of lesson observations for the selected date range (via Reports | Personnel | Staff Performance | Staff Observations).

### <span id="page-15-1"></span>Profiles

### Fixes

This release includes a fix in the following area:

When the  $\boldsymbol{\pounds}$  symbol is included in a comment that is selected for use in the Comment Editor, the comment is now displayed correctly when the report is previewed or printed (via Focus | Profiles | Data Entry | List Entry).

### <span id="page-15-2"></span>Reporting

### Fixes

- An error no longer occurs and the report columns are now displayed correctly when running the Projected Student Numbers report (via Reports | Admissions | Projected Student Numbers).
- When the School Report is Generated and the Exclusions check box is selected, the correct total for exclusions is now displayed (via Reports | School Report).
- When running a report from the Application focus, family links are now retrieved correctly from a prospective student, current student or leaver (via Reports | Design Report).
- A new sub-report (Marketing Reasons) has been added to the Enquiry Links data area in the reporting dictionary, enabling you to report on the marketing reasons of the enquiry for prospective pupils (via Reports | Design Report).
- A new sub-report (Medical Practice) has been added to the Medical data area in the reporting dictionary. This enables reports (including the Data Collection Sheet report) to return correct results where a pupil is associated with more than one medical practice (via Reports | Run Report - Focus | Data Collection Sheet | Data Collection Sheet).

### <span id="page-16-0"></span>School Census Spring 2016 Return

New Features

```
C
```
### **Key Dates for the School Census Spring 2016 Return**

*Routines | Statutory Returns | School Census*

Census date: 21/01/2016

Attendance collected from the start of the Autumn term 2015 to 31/12/2015

- Exclusions collected from 06/04/2015 to 31/08/2015
- Free school meals collected from 02/10/2015 to 21/01/2016

Learner support collected from 01/08/2015 to 21/01/2016.

### **Child Care Enhancements**

*Focus | Schools | School Details*

### *Routines | Statutory Returns | School Census*

To enable childcare provisions that are provided or signposted by the school to be maintained at any point during the year, the following changes have been made in SIMS:

- The childcare items previously recorded in the School Census Summer Return (via the Routines menu) have been moved to the School Details page (via the Focus menu). Items can be added, edited and deleted.
- The School Census Childcare panel (originally introduced in the School Census Summer 2015 return) is now read-only and is available in the Spring return only. An Edit button links directly to the School Details page, where an editable Childcare panel is displayed.
- **EXECUTE:** Childcare Provisions have been added to the General detail report.
- Two new lookups are now available Childcare Site and Childcare Signposted.

### **Early Years Pupil Premium Eligibility Enhancements**

*Tools | Statutory Return Tools | Update Early Years*

*Routines | Statutory Returns | School Census*

### *Tools | Lookups | Maintain*

- The menu route previously named Tools | Statutory Return Tools | Update Hours for Early Years has changed to Tools | Statutory Return Tools | Update Early Years.
- A new report, entitled Early Years Report, is available from the Detail Report drop-down list in the School Census area of SIMS.
- The existing Hours for Early Years panel has been renamed Early Years.
- Columns named Basis for EYPPE Eligibility and In Care have been added to the Early Years panel. The In Care column is read-only.
- The following new lookups are available when specifying the basis for EYPPE eligibility: Not Eligible, Economic, Other, Economic and Other and Unknown.

### **New Functionality for a Brand New Academy/Free School**

### *Focus | School | School Details*

For a brand new Academy/Free School, where there is no previous DfE number and no previous database, the School Census can now be run without having to enter the date when the school Establishment Number or the Unique Reference Number (URN) changed.

### <span id="page-17-0"></span>SIMS Learning Gateway

For complete information on the new version of SIMS Learning Gateway and ADPS, including upgrade instructions, please refer to the release notes that will be made available from our My Account website [\(https://myaccount.capita-cs.co.uk\)](https://myaccount.capita-cs.co.uk/) on product release.

New Features

**Enhancements to the My Homework Timeline on the SIMS Home Page**

### *Focus | Home Page* (in SIMS)

A green progress bar is now displayed at the bottom of each homework task on the My Homework Timeline panel, where handed in dates for one or more pupil have not yet been recorded. The progress bar indicates the percentage of pupils who have a handed in date recorded against this homework task.

Hovering over homework tasks on the My Homework Timeline panel displays the name of the task, the number of tasks Assigned, the number of tasks recorded as Handed in and the number of extensions granted (Extended).

### **Enhancements to the Publish Reports Routine**

Efficiencies relating to the SLG report timer job and permissions job have been introduced to the Publish Reports routine.

### **Enhancements to SLG and Web Parts**

Enhancements to SLG and Web Parts have been introduced to facilitate compatibility with browsers, iOS and Android.

### <span id="page-17-1"></span>SIMS Core

New Features

**[Enh](http://simspublications.com/638475/assets/sen.pdf)[ancem](http://simspublications.com/638475/assets/TTSENImprovementsToTheNeedsPanel.pdf)ents to the Needs Table in the Basic SEN Details Panel**

eп

### *Focus | Pupil | Special Educational Needs*

A number of enhancements have been made to the Needs table in the Basic SEN Details panel:

- The table has been renamed from Needs to Current Needs
- The Recorded On column has been removed
- The column order has been changed
- The Start Date column now displays start dates that were previously available only from the Reporting Dictionary.
- The new Report button enables you to run the SEN Needs Report.

When you click the New button adjacent to the Needs table, the name of the dialog has changed from Add/Edit SEN Need to Add SEN Need. In this dialog, the End Date field has been removed.

When you click the Open button adjacent to the Needs table, the name of the dialog has changed from Add/Edit SEN Need to Edit SEN Need. In this dialog, the Need Type field is now read-only.

### **Addition of the SEN Needs Report**

### *Focus | Pupil | Special Educational Needs*

A new report (the SEN Needs report) displays all current and historic needs for a selected pupil and ranks them as of the effective date. This report is run from the Current Needs panel.

### **Enhancements to the Deletion of a Current Need Type** BD

### *Focus | Pupil | Special Educational Needs*

When deleting a need from the Needs table in the Basic SEN Details panel, the following message is now displayed:

### This action will remove all History of the selected Need for this pupil. Are you sure you wish to delete this Need?

When the Student SEN details page is subsequently saved, the warning message has changed to the following:

### SEN Need record(s) have been removed for this pupil, are you sure you wish to delete? Changes will be irreversible.

When a need is deleted, the record can be viewed from the Needs Change Log dialog. When an end date has been recorded for a need, or when its Ranking is edited, the changes are now displayed on both the Needs History and Needs Change Log dialogs.

### **Improvements to the Needs History Dialog**

e

### *Focus | Pupil | Special Educational Needs*

The Needs History dialog is now read-only and displays only the needs that have ended (i.e. the need has an end date). The Ranking column, Recorded On column, the Print button and the Delete button have been removed.

The Edit SEN Need History dialog is now named View SEN Need History. This dialog is now read-only.

**[Disp](http://simspublications.com/638475/assets/sen.pdf)lay of Ranking Changes on the Needs Change Log Dialog**

### C

### *Focus | Pupil | Special Educational Needs*

When the Ranking of a need is edited, the changes are now displayed in the Needs Change Log dialog.

### **[Add](http://simspublications.com/638475/assets/sen.pdf)[ition](http://simspublications.com/638475/assets/TTSENNewSpecialNeedsSubReport.pdf) of the Special Needs Sub-Report to the Reporting Dictionary** BD

### *Reports | Design Report* - *Focus | Student*

A new sub-report named Special needs is now available in the Reporting Dictionary.

### **[Reco](http://simspublications.com/638475/assets/students.pdf)rding of Destination Institution**

B

### *Focus | Pupil | Pupil Details* - *School History* panel

It is now possible to record the **Destination Institution** for school leavers.

Destination institutions are defined as part of the Other Schools routine (via Tools | Others Schools).

For schools in Northern Ireland, four additional fields are displayed:

- Pre-School Experience (not visible in post-Primary schools)
- Gap Year (not visible in Primary schools)
- Registered for Sure Start
- Attended Sure Start.

### Fixes

- In the expanded Attendance Intervention panel of the Pupil Teacher View, the line graph now displays the correct number of Conduct points (via Focus | Pupil | Pupil Teacher View.
- An error no longer occurs when editing the Linked Students recorded against a historical detention (via Focus | Behaviour Management | Maintain Detentions).
- When selecting the pupil(s) you want to link to an achievement, an error no longer occurs when opening the View drop-down list on the Select Students dialog (via Focus | Behaviour Management | Maintain Achievements).
- longer displayed on the message dialog (via Focus | Home Page).
- Key: Video (click to view of video (click to view) Alertic to view and any distribution of the video of video (click to view) Alertic to view and the video of video (click to view) Alertic to view and the video of video (c When scrolling through pupils on the Pupil Teacher View, a display issue that was, in some cases, causing the assessment results for the previously viewed pupil to be displayed when hovering over an assessment in the Assessment Key Indicators widget for the next pupil, has been resolved (via Focus | Pupil | Pupil Teacher View).

### <span id="page-19-0"></span>Teacher app

New Features

### **SIMS Teacher app Compatibility**

The SIMS Teacher app is guaranteed to support the previous two releases of SIMS, inclusive of any release it is shipped with.

The SIMS Teacher app Autumn Release can be used alongside the following versions of SIMS:

- **SIMS 2015 Autumn Release (SIMS 7.166)**
- SIMS 2015 Summer Release (SIMS 7.164).

### **iOS Updates**

- Support staff access allows any members of staff recorded in SIMS to have access to the Teacher app, with available features based on assigned permissions from SIMS.
- Assessment without Levels/Programme of Study marksheets to enable users to enter and review assessment data on the fly.

### **Windows 8.1/Windows RT and Android 4.4.2 or above Versions**

- Provision for offline use of the Teacher app.
- Support staff access allows any members of staff recorded in SIMS to have access to the Teacher app, with available features based on assigned permissions from SIMS.